# **情報を見る・設定する F**

 $F-1$ 

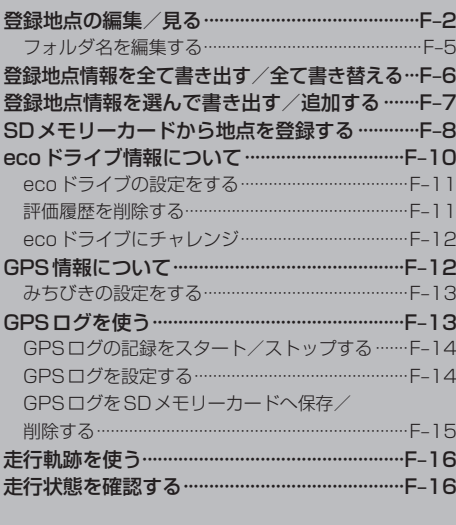

# **登録地点の編集/見る**

登録地点の情報を編集したり、並び替えたりすることができます。また、登録地点を削除することも できます。

- $\overline{\mathbf{1}}$ メニュー ➡ 情報 ➡ 地点編集 をタッチする。 :地点編集画面が表示されます。 編集したい項目を選択する。 現在地 情報 >地点編集 ■ 自宅を編集する場合 戻 る 白宅編集 ① 自宅編集 をタッチする。 日録地点編集 : 自宅の情報画面が表示されます。 フォルダ名編集 全書类出し/全 ■き出し / 追加 ■ 登録地点を編集する場合 ① 登録地点編集 をタッチする。 : 登録地点編集画面が表示されます。 ② リストから編集したい地点を選択し、タッチする。 : 選択した地点の情報画面が表示されます。 登録地点編集画面現在地 情報 うち点面 最も 東京都江東区白河 フォルダー  $\bigcap$ 酒々井総合公園 全表示 - $\circledcirc$ 東京都台東区上野公園 ③ マーク語 ersun - $\mathbf{a}$ 東京都千代田区丸の内
	- ① フォルダ ボタン フォルダ選択画面を表示することができます。

東京都庁

- 2 全表示 ボタン 登録地点を全て表示することができます。
- ③ マーク順 ボタン マークごとにリストを表示することができます。
- ④ 登録順 ボタン

全側除 =

登録した順番にリストを表示することができ ます。

⑤ 全削除 ボタン 登録地点を全て削除することができます。

⑤

登録地点情報の内容を変更/登録をする。

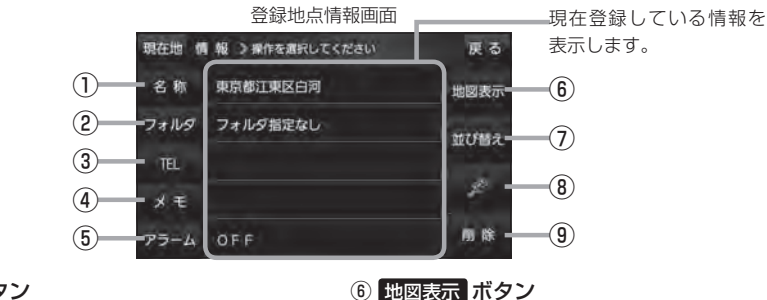

and a string

周辺の地図を表示します。

ボタンが表示されます。

マークを変更します。「APF-5

自宅や登録地点を削除します。

登録地点の並び替えをします。LBFF-5 ※登録地点が自宅以外に2個以上ある場合に

⑦ 並び替え ボタン

⑧ マーク ボタン

⑨ 削除 ボタン

- ① 名称 ボタン 名称を変更します。 PF-3
- ② フォルダ ボタン 任意のフォルダに登録します。LBFF-3
- **③ TEL ボタン** 電話番号を登録します。DBPF-4
- ④ メモ ボタン メモを登録します。 PFF-3
- ⑤ アラーム ボタン アラーム音を変更します。「BPF-4
- 名称/メモを編集する場合
	- ① 名称 / メモ をタッチする。

: 名称入力またはメモ入力画面が表示されます。

② 文字をタッチして名称/メモを入力する。

THE 「文字入力のしかた」B-20

※ 名称/メモの文字入力は、全角(かな/カナ)16文字まで、半角(英数)32文字まで 入力できます。

:登録地点情報画面に入力した文字が表示されます。

### ■ フォルダを選択する場合 ("自宅" はフォルダ選択をすることができません。)

① フォルダ をタッチする。

:フォルダ選択画面が表示されます。

- ② 登録したいフォルダ( フォルダ指定なし ~ フォルダ100 )をタッチする。
	- : 登録地点情報画面に選択したフォルダ名が表示 されます。

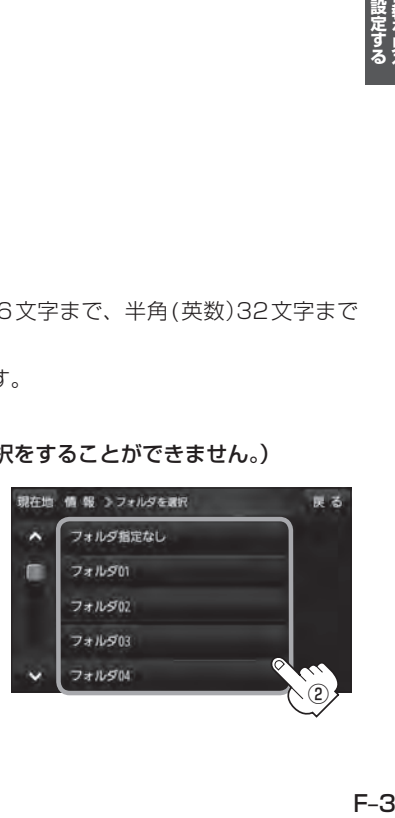

#### ■ 電話番号を編集する場合

① TEL をタッチする。

:電話番号編集画面が表示されます。

- ② 数字をタッチして電話番号を入力し、 決定 をタッチする。
	- : 登録地点情報画面に入力した電話番号が表示 されます。

※20桁まで入力できます。

\*印… 入力した文字を削除します。 長めにタッチすると入力した全ての文字を削除します。

### ■ アラームを編集する場合

① アラーム をタッチする。

:アラーム編集画面が表示されます。

② お好みのアラーム音を選択し、タッチする。

:選択したボタンが点灯し、アラーム音が鳴ります。

③ 50m / 100m / 300m / 500m を 選択し、タッチする。

:選択したボタンが点灯します。

※ 進入角度を編集しない場合は、下記手順⑥へ 進んでください。

④ 特定の方向から登録地点に近づいたときに アラーム音を鳴らす場合は、 進入角度 を タッチする。

:進入角度の編集画面が表示されます。

5 矢印(■/●)をタッチし、 現在地(自車)マークの方向を修正して セット をタッチする。

:アラーム編集画面に戻ります。

⑥ 戻る をタッチする。

:設定を変更し、登録地点情報画面に戻ります。

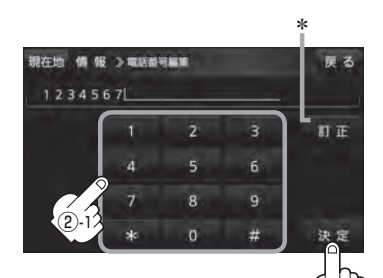

②-2

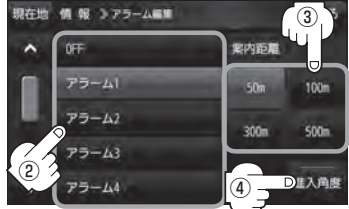

### アラーム音の種類

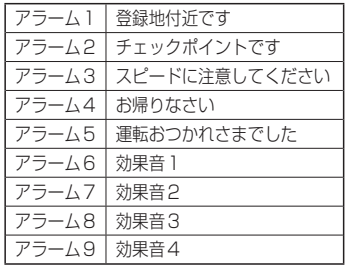

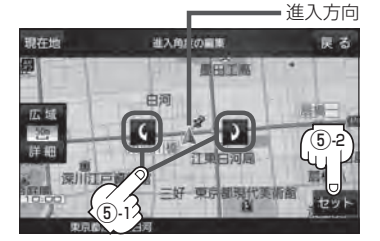

進入角度を編集した場合、左15°右15°の範囲から登録地点に近づいたときにアラーム 音を鳴らします。 お知らせ

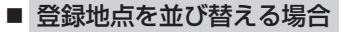

- ① 並び替え をタッチする。
	- :登録地点並び替え画面が表示されます。
- ② 挿入したい場所の 挿入 をタッチする。
	- : 登録地点の並びが変わり、登録地点編集画面に 戻ります。

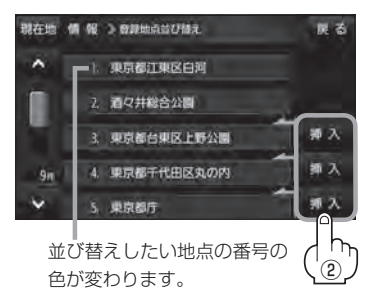

フォルダ05

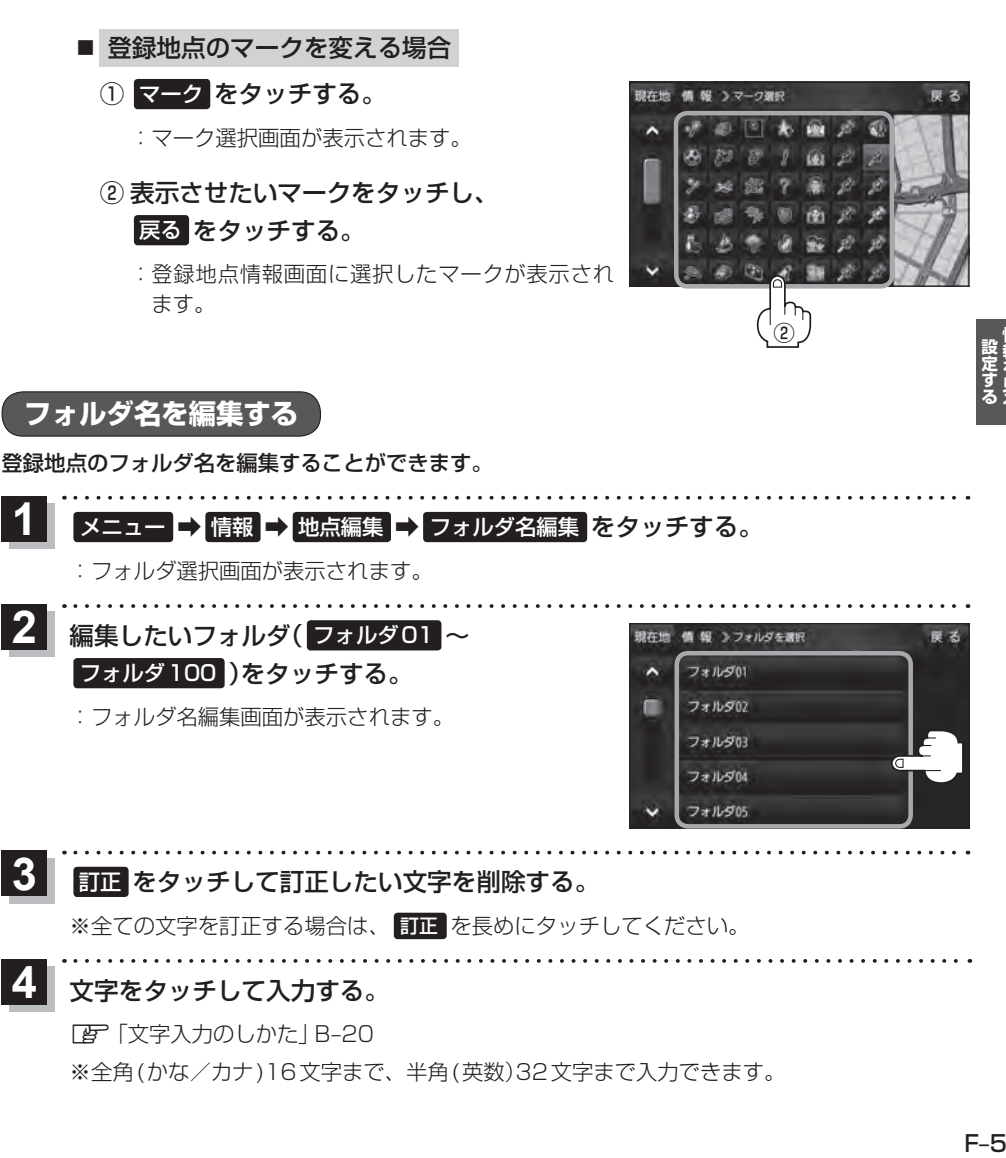

訂正 をタッチして訂正したい文字を削除する。 ※全ての文字を訂正する場合は、 訂正 を長めにタッチしてください。  $\overline{\mathbf{3}}$ 文字をタッチして入力する。 4

z「文字入力のしかた」B‒20

※全角(かな/カナ)16文字まで、半角(英数)32文字まで入力できます。

# **登録地点情報を全て書き出す/全て書き替える**

本機に登録している全ての登録地点情報を、SDメモリーカードに書き出し(バックアップ)すること ができます。書き出したバックアップファイル(拡張子"bkd")は、SDメモリーカードから本機に書 き替え(リストア)することもできます。

※ 電池動作で操作を行う場合は、必ず内蔵電池を満充電にし、内蔵電池の残量に注意しながら操作し てください。動作中に内蔵電池の残量がなくなると、大切なデータが壊れる場合があります。

下記操作を行う前にSDメモリーカードを挿入し、AVモードを終了してください。 **TB 【 SDメモリーカードを挿入する/取り出す 】A-36** 

メニュー ➡ 情報 ➡ 地点編集 ➡ 全書き出し/全書き替え をタッチする。  $\overline{\mathbf{1}}$ 

. . . . . . . . . . . . . . .

:全書き出し/全書き替え画面が表示されます。

■ SD メモリーカードに全ての登録地点情報を書き出す場合(バックアップ) 12

- 1 SDに全ての地点情報を書き出す をタッチする。 READ M N 9 全第8世ル/全第8巻え
	- :メッセージが表示されるので、 はい をタッチ すると、本機に登録している全ての登録地点情 報をSDメモリーカードに書き出し(バックアッ プ)します。

■ SDメモリーカードから全ての登録地点情報を書き替える場合(リストア)

- ① SDから全ての地点情報を書き替える をタッチする。
	- :ファイル選択画面が表示されます。
- ② 書き替えたいファイルを選択し、タッチする。
	- : メッセージが表示されるので、 はい → はい を タッチすると、SDメモリーカードにあるファイ ルを本機に書き替え(リストア)します。
	- ※本機の登録地点情報が全て書き替わりますので、 残しておきたい本機の登録地点情報は、あらか じめバックアップしてください。

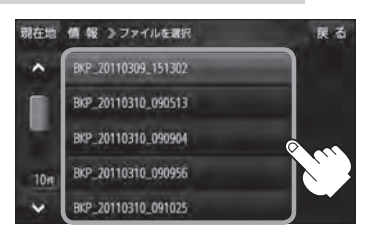

SDに全ての地点情報を書き出す ◎ SDから全ての地点偶報を書き替える **MER** 

●SDメモリーカードに書き出した登録地点情報のファイル名は変更可能です。 お知らせ

- ※フォルダ名 "NAVI\_POINT". ファイルの拡張子 "bkd" は変更しないでください。
- ●SDメモリーカードに書き出した登録地点情報ファイルを他のファイルに変更したり、フォルダか らファイルを移動するなどはしないでください。正常に動作しなくなります。

# **登録地点情報を選んで書き出す/追加する**

本機に登録している登録地点情報を、フォルダごとにSDメモリーカードに書き出し(エクスポート) することができます。書き出したエクスポートファイル(拡張子"exd")は、SDメモリーカードから 本機に追加(インポート)することもできます。

※ 電池動作で操作を行う場合は、必ず内蔵電池を満充電にし、内蔵電池の残量に注意しながら操作し てください。動作中に内蔵電池の残量がなくなると、大切なデータが壊れる場合があります。

下記操作を行う前にSDメモリーカードを挿入し、AVモードを終了してください。 **TB 【 SDメモリーカードを挿入する/取り出す 】A-36** 

メニュー ➡ 情報 ➡ 地点編集 ➡ 書き出し/追加 をタッチする。 И

- :書き出し/追加画面が表示されます。
- 本機の登録地点情報を選択してSDメモリーカードに書き出す場合(エクスポート) <u>|2</u>
	- ① SDに地点情報を書き出す をタッチする。

: フォルダ選択画面が表示されます。

### ② リストからSDメモリーカードに書き出した いフォルダをタッチ/ 全選択 をタッチする。

: 選択したフォルダに(✔)が付きます。

※選択したフォルダを解除/全解除する場合は 解除したいフォルダをタッチ/ 全解除 をタッ チしてください。

- ③ 書き出し をタッチする。
	- : SDメモリーカードに登録地点を書き出し(エク スポート)します。

■ SDメモリーカードから登録地点情報を選択して本機に追加する場合(インポート)

① SDから地点情報を追加 をタッチする。

: ファイル選択画面が表示されます。

- ② 本機に追加したいファイルをタッチし、追加したいフォルダをタッチする。
	- : フォルダ内に保存されている登録地点リストが表示されます。

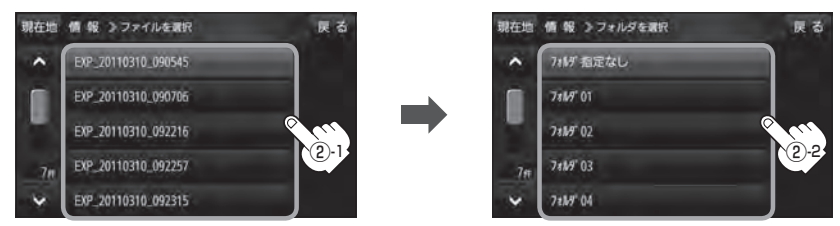

③

ほろ

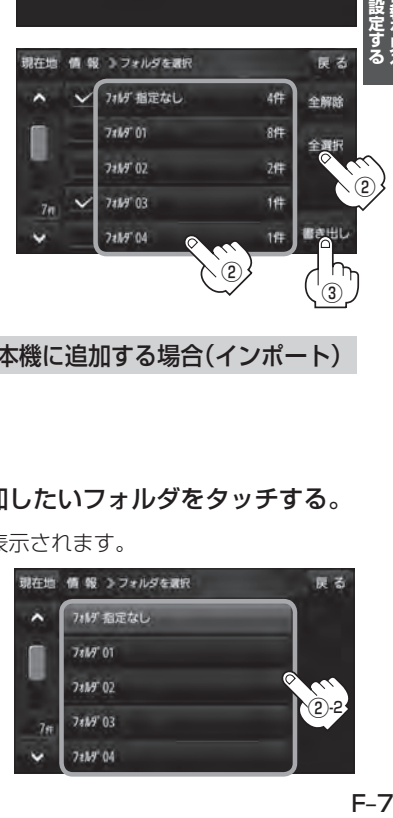

**现在地 值 级 》重点出し/追加** 

SDに地点情報を置き出す SDから地点情報を追加

## 3 追加したい地点をタッチ 全選択 をタッチ する。

: 選択した地点に(ノ)が付きます。

※ 選択した地点を解除/全解除する場合は、解除 したい地点をタッチ/ 全解除 をタッチしてく ださい。

④ 追加 をタッチする。

: フォルダ選択画面が表示されます。

⑤ 追加したいフォルダを選択し、タッチする。

: 選択したフォルダに地点が追加(インポート)さ れます。

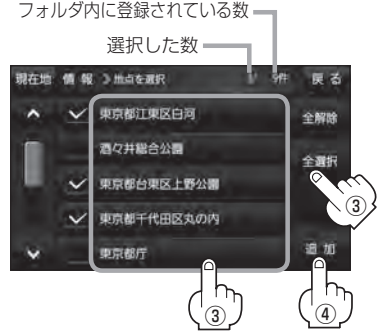

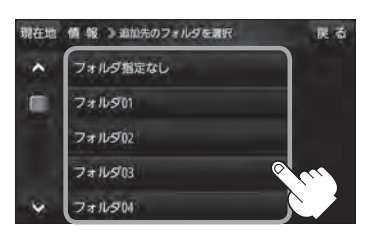

● SD メモリーカードに書き出した登録地点情報のファイル名は変更可能です。 ※フォルダ名 "NAVI POINT"、ファイルの拡張子 "exd"は変更しないでください。 お知らせ

> ●SDメモリーカードに書き出した登録地点情報ファイルを他のファイルに変更したり、フォルダか らファイルを移動するなどはしないでください。正常に動作しなくなります。

# **SDメモリーカードから地点を登録する**

パソコンを使用して、SDメモリーカードに保存した地点情報を本機に登録することができます。 (最大2499カ所)

「 おでかけ旅ガイド | B-19

下記操作を行う前にSDメモリーカードを挿入し、AVモードを終了してください。

**「 ap I (SDメモリーカードを挿入する/取り出す) | A-36** 

#### メニュー ➡ 情報 ➡ SD地点取込 をタッチする。  $\overline{1}$

: SDメモリーカードに保存した地点のファイルリスト画面が表示されます。

※ SDメモリーカード内に保存した地点が1つの場合は、フォルダリスト画面が表示されます。

※ SDメモリーカード内に"DRIVE"フォルダがない場合、メッセージが表示されます。

はい / いいえ を選択してください。

はい … SDメモリーカードに"DRIVE"フォルダが作成されます。 メッセージを確認し、 OK をタッチしてください。

いいえ … SDメモリーカードに"DRIVE"フォルダが作成されません。 メッセージを確認し、 OK をタッチしてください。

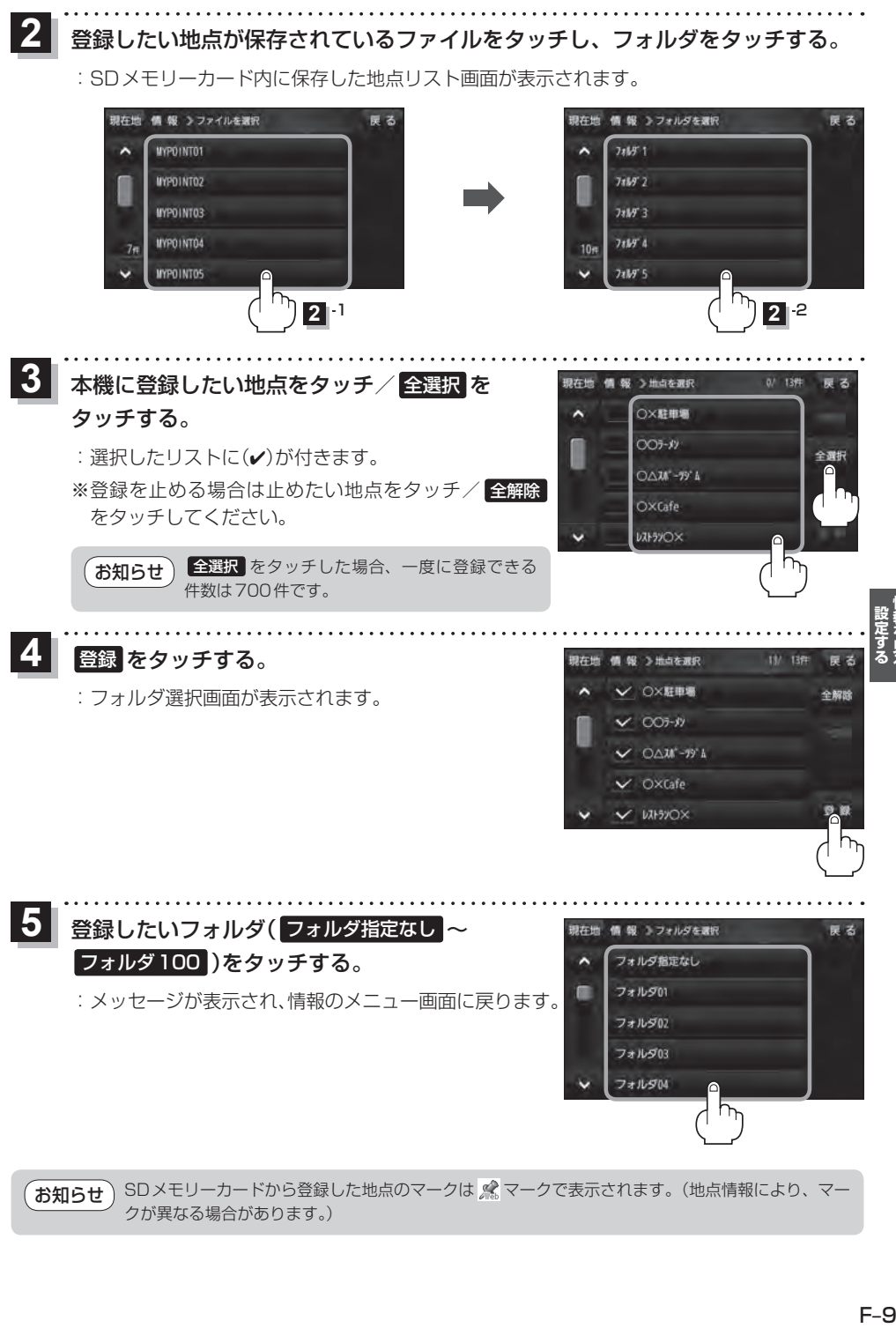

クが異なる場合があります。)

# **ecoドライブ情報について**

車動作時に「加速」「減速」「アイドリング時間」などをGPS衛星電波をもとに計算し、環境にやさしく 無駄の少ない運転(ecoドライブ)ができているか評価することができます。

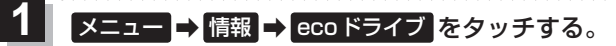

:ecoドライブ情報画面が表示されます。

(例)ecoドライブ情報画面\*

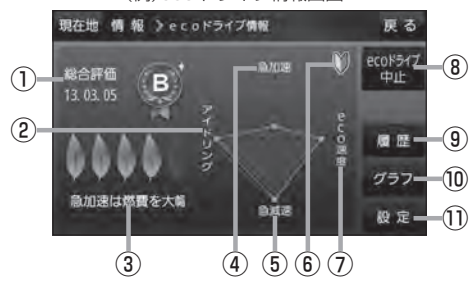

① 総合評価

総合評価を5段階で判定。 葉の数が多いほど環境にやさ しく、無駄の少ない運転がで きていることを表します。

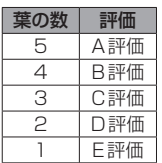

② アイドリング

 車両停車時間(一定時間以上の停車をアイドリン グとします。)

③ メッセージ

メッセージがスクロール表示されます。

④ 急加速

急に加速した回数が少ないと高評価になります。

#### \*印…カーマーク設定で コリラ を選択した場合、ゴリラオリジナルecoドライブ情報画面に変わります。 EB 【現在地(自車)マークの種類を設定する 】|-14 お知らせ

- ecoドライブ情報は、実際の走行状態を表すものではありません。
- ●評価は1日単位で保存します。
- GPSが受信されていない、または家庭動作/電池動作で使用している場合は ecoドライブを評価 することはできません。
- 現在地表示時に メニュー → 右画面 → ecoドライブ をタッチして、地図画面にecoドライブ情 報を表示することができます。
	- 「AP 「右画面に地図/情報を表示する1B-17
- ※走行中に各評価レベルの設定値を超えたときに音声と効果音でお知らせします。
- ※地図画面に表示されたecoドライブ情報をタッチすると CCO に変わります。
	- もう一度タッチすると元に戻ります。
- ※ 232 以外のecoドライブ情報では、評価レベルによってメッセージでお知らせしたり、葉の色 などが変化します。例)葉の場合(緑=優良、黄=注意、赤=要注意)
- ※ ルート案内中に交差点拡大などを表示する設定にしている場合は、交差点拡大などを優先して 表示します。

⑤ 急減速

急に減速した回数が少ないと高評価になります。

⑥ 評価レベル 初級で評価した場合、■マークを表示

⑦ eco速度 規定速度で走行した時間 (法定速度とは異なりますのでご注意ください。)

8 ecoドライブ中止 / ecoドライブ開始 ボタン ecoドライブ中止 … ecoドライブ評価を中止します。 ecoドライブ開始 … ecoドライブ評価を開始します。

#### ⑨ 履歴 ボタン ecoドライブ評価履歴が日付の新しい順に最大 30件表示されます。

- ⑩ グラフ ボタン ecoドライブ評価グラフが最大20件表示されます。
- ⑪ 設定 ボタン ecoドライブの設定をすることができます。 **「 app | ecoドライブの設定をする 】 F-11**

**ecoドライブの設定をする**

# $\overline{\mathbf{1}}$

メニュー ➡ 情報 ➡ ecoドライブ ➡ 設定 をタッチする。

:ecoドライブ設定画面が表示されます。

. . . . . . . . . . . . . . . . . . . .

2 設定する項目を選び、タッチする。

| 情報 >ecoドライブ設定               |          | 戻る                   | 項目             | ボタン       | 容<br>内            |
|-----------------------------|----------|----------------------|----------------|-----------|-------------------|
| 評価理想                        | 確さない     | 理す                   | 【評価履歴】         | 残さない      | 評価履歴を残しません。       |
| ecoドライブ表示                   | する       | $L$ <sub>25</sub>    |                | ☆<br>「残す」 | 評価履歴を残します。        |
| 評価レベル                       | 初級       | 上級                   | 【ecoドライブ表示】    | する        | eco ドライブを表示します。   |
|                             |          |                      |                | しない       | eco ドライブを表示しません。  |
|                             |          |                      | 【評価レベル】        | ☆<br>初級   | 評価レベルを初級に設定します。   |
| ノを<br>ッチ                    | 夕ッチ      | ∧を                   |                | 上級        | 評価レベルを上級に設定します。   |
|                             |          |                      | 【急加減速のお知らせ】    | ☆<br>する   | 急加減速をお知らせします。     |
| <b>情報 &gt;ecoドライブの足</b>     |          | 原る                   |                | しない       | 急加減速をお知らせしません。    |
| 当加温速のお知らせ                   | する       | しない                  | 【eco速度超過のお知らせ】 | する        | eco速度超過をお知らせします。  |
| eco連席超過のお知らせ<br>アイドリングのお知らせ | する<br>する | <b>Litzus</b><br>しない |                | しない       | eco速度超過をお知らせしません。 |
|                             |          |                      | 【アイドリングのお知らせ】  | ☆<br>する   | アイドリングをお知らせします。   |
|                             |          |                      |                | しない       | アイドリングをお知らせしません。  |

<sup>☆</sup>はお買い上げ時の設定です。

**評価履歴を削除する**

タッチ

n.

<mark>メニュー → 情報 →</mark> ecoドライブ → 履歴 をタッチする。  $\overline{1}$ 

: ecoドライブ評価履歴画面が表示されます。

<u>2 | ……………………………………………………………………………………</u><br>2 | 削除したい履歴をタッチし、 <u>削除</u> → はい をタッチする。

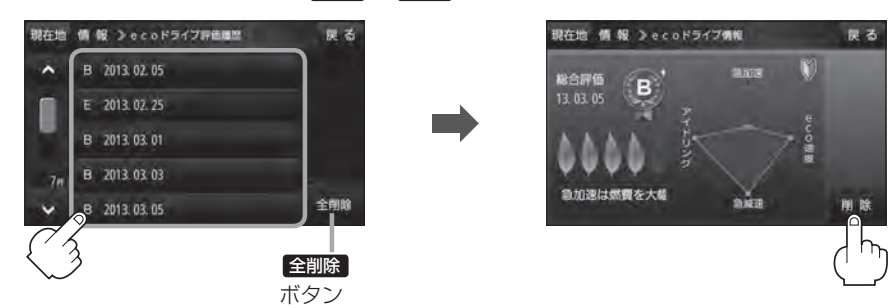

**について こうしゃく かんきょう かんきょう かんきょう かんきょう かんきゅう かんきょう かんきょう かんきょう かんきょう かんきょう かんきょう かんきょう かんきょう かんきょう かんきょう かんきょう かんきょう かんきょう かんきょう かんきょう かんきょう かんきょう** 

. . . . . . . . . . .

### **ecoドライブにチャレンジ**

- ステップ1: 初級・上級に関係なくB以上の評価を連続7回達成すると、翌日以降、本機の電源を入 れたときに1コ目のプレゼントカーマークが使用できるようになります。
- ステップ2: ステップ1達成後に初級・上級に関係なくB以上の評価を連続10回達成すると、翌日 以降、本機の電源を入れたときに2コ目のプレゼントカーマークが使用できるようにな ります。
- ステップ3: ステップ2達成後に上級でB以上の評価を連続10回達成すると、翌日以降、本機の電 源を入れたときに3コ目のプレゼントカーマークが使用できるようになります。

カーマークが追加されると、評価の連続回数カウントはリセットされます。 ※本機を初期化した場合、評価の連続回数カウントと追加されたカーマークは出荷状態に戻ります。 (例) 1コ目のカーマークが追加されたあと、2コ目のカーマークを追加するには、さらに10回連続 でB以上の評価を獲得しないとカーマークは追加されません。 BBABBBBABBBBBBABBB BBABBBBBBBCBBABBBBABBB ↑ ここで カーマーク 1コ目追加 ↑ ここで カーマーク 2コ目追加 ↑ ここで カーマーク 1コ目追加 eco トフィノ<br>チャレンジ失敗 ↑ ここで カーマーク 2コ目追加 お知らせ

# **GPS情報について**

現在地の緯度・経度、現在受信中のGPS衛星の数などの表示を行います。

#### メニュー ➡ 情報 ➡ GPS情報 をタッチする。  $\overline{1}$

:GPS情報画面が表示されます。

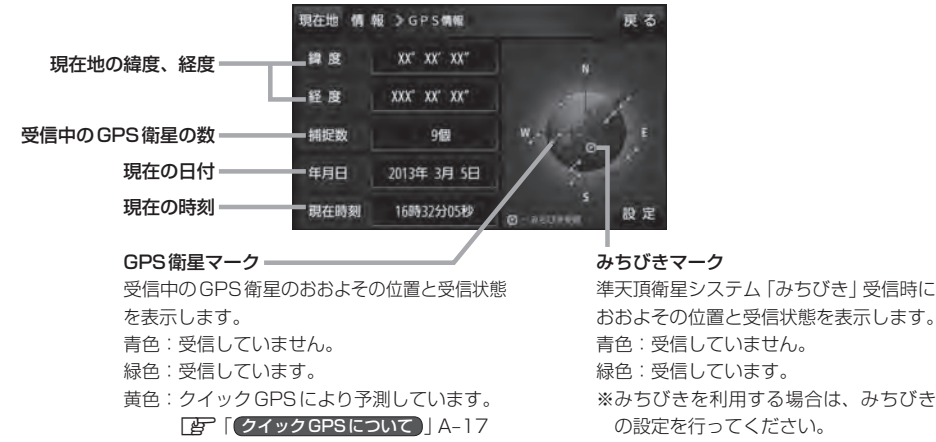

**「杏子 【 みちびきの設定をする 】 F-13** 

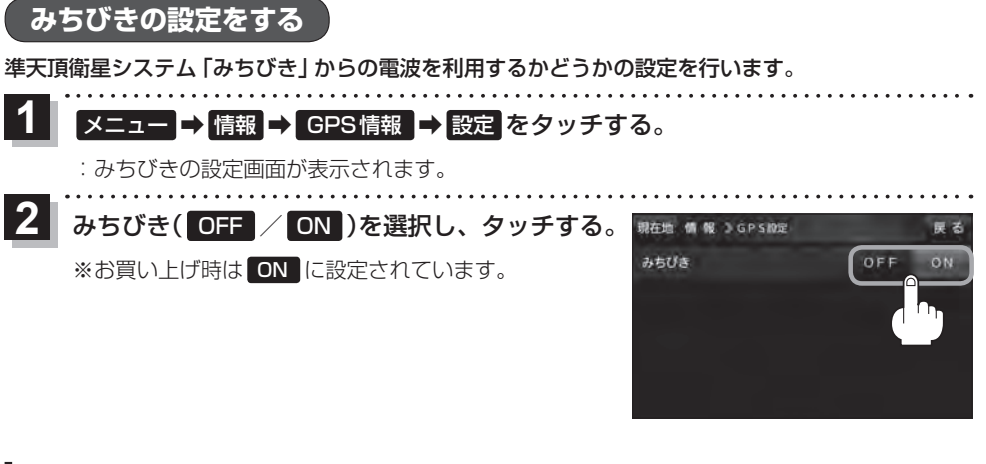

# **GPSログを使う**

GPSログとは、移動した地点の位置情報を定期的に記録し、記録した位置情報をパソコン用地図 アプリケーションや、インターネット地図サイトなどで表示することができます。

### お知らせ GPSログの記録について

- GPS ログは最大20件記録できます。最大件数に達すると記録できなくなりますので、GPSログ 画面(リスト)から不要なGPS ログを削除してください。「PFF-15
- GPSログは1件につき最大24時間記録できます。記録開始日時から24時間を超えると、新し いGPSログが作成され、継続して記録されます。
- GPSログの記録をストップして、再びGPSログの記録をスタートすると新しいGPSログが作成 されます。ただし、GPS ログ記録中に本機の電源を切った場合は、記録は一時中断されますが、 再び電源を入れると前回と同じGPS ログに継続して記録されます。
- ●1件のGPSログをSD メモリーカードに保存するには、最大10 MB程度の空き容量が必要です。
- ●マップマッチング機能が働いているときは、道路から離れた場所にいても、付近の道路を地点と して記録される場合があります。
- GPSの電波受信状況によっては正しく測位しない場合があります。
- 下記の場合、GPSログを記録しません。
	- ・GPSログの確認画面を表示中
	- ・Myストッカーメニュー表示中
	- ・地図更新/アプリケーションバージョンアップ実行中
- ●準天頂衛星システム「みちびき」利用時は、みちびきから取得した衛星データも考慮されます。

#### GPSログの保存形式について

#### 本機に保存できる形式は、KML形式とNMEA形式です。

- ※ GPSログ記録中は保存形式の変更はできません。また、SDメモリーカードへ保存する場合は記 録時に選択した形式で保存されます。
- KML 形式

 KMLは、地理的データをジオブラウザに表示するためのオープンスタンダードのマークアップ言 語でKML対応ジオブラウザに表示する場合などに選択します。KMLデータには位置情報(緯度/ 経度)が記録されます。

#### ● NMEA 形式

 NMEA形式に対応したインターネットなどの地図サービスで使用する場合などに選択します。 NMEAデータには位置情報(緯度/経度/標高)や時刻などが記録されます。 ※記録される位置情報は日本測地系のデータとなります。

### **GPSログの記録をスタート/ストップする**

#### メニュー ➡ 情報 ➡ GPSログ をタッチする。  $\overline{\mathbf{1}}$

: GPSログ画面が表示されます。

※ GPSログが保存されている場合は、記録停止中に、最後に記録した日時と記録件数が表示 されます。画面下には、使用領域と空き容量が表示されます。

現在地 情報 3 GPS0グ

**GPSDOORIA** GPSログの設定/確認 メモリ状況

2013年3月5日 19時54分まで<br>2年のGPSログが記録されています。

 $25 - 5$ 

スタート をタッチする。

12

- : メッセージが表示され、GPSログの記録が開始されます。 ※ GPSログの記録を止める場合は ストップ をタッチし てください。
- ※ メモリの空き容量がなくなった場合は、GPSログの記 録が自動で停止します。

### **GPSログを設定する**

GPSログの記録間隔/保存形式を設定します。

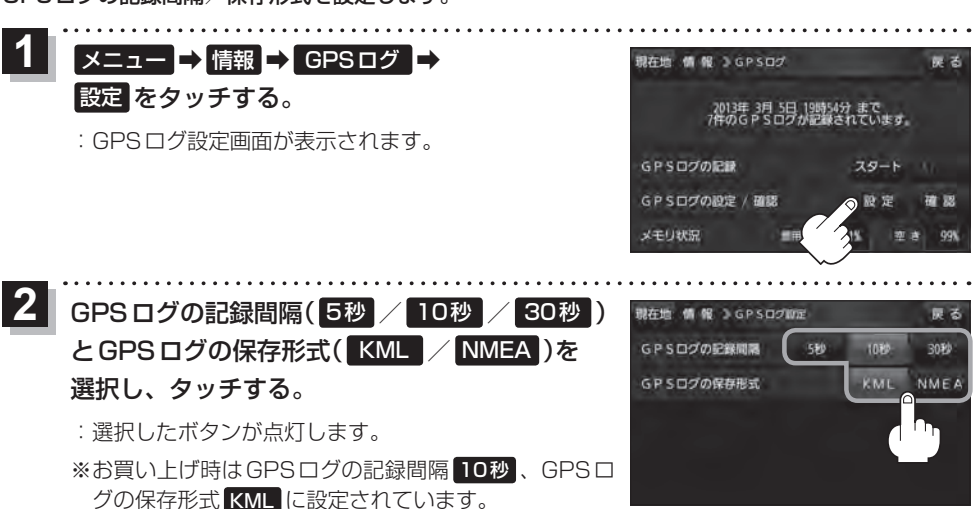

**GPSログをSDメモリーカードへ保存/削除する**

 $\overline{\mathbf{1}}$ **メニュー → 情報 → GPSログ →** 現在地 備 報 3 GPS02 a st 確認 をタッチする。 2013年3月5日 19時54分まで<br>2件のGPSログが記録されています。 : GPSログ確認画面が表示されます。 GPSログの記録 スタート GPSログの設定/確認 **RO 725** メモリ状況 三田的城

GPSログをSDメモリーカードへ保存/削除をする。

### ■ GPSログをSDメモリーカードへ保存する場合

※下記操作を行う前にSD メモリーカードを挿入し、AVモードを終了してください。

① 保存したいリストを選択し、 SDへ保存 → はい ➡ OK をタッチする。

<sup>:</sup> SDメモリーカード内に"TRACK"フォルダを 作成し、その中に保存します。

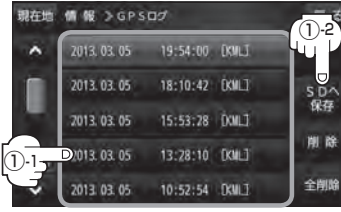

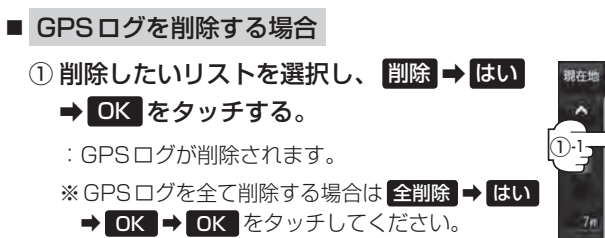

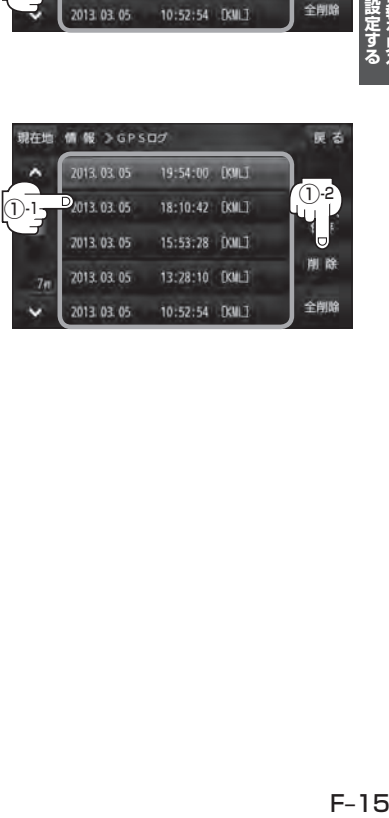

# **走行軌跡を使う**

走行した道にしるしをつけることができます。

メニュー ➡ 情報 ➡ 走行軌跡 をタッチする。  $\overline{\mathbf{1}}$ 

:走行軌跡記録の設定画面が表示されます。

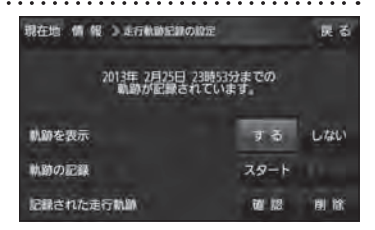

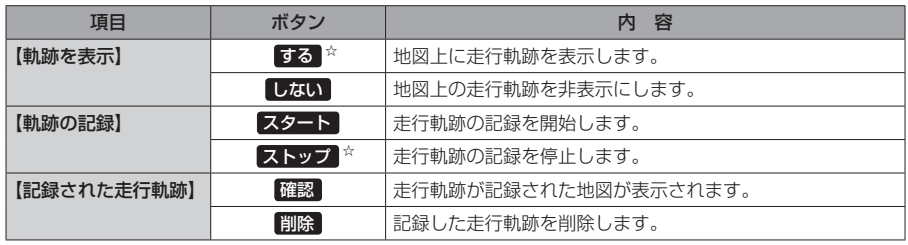

☆はお買い上げ時の設定です。

お知らせ

● 走行軌跡は、約500 kmまで記録できます。容量を超 えると、古い走行軌跡から順に自動的に消し、新しい 走行軌跡を記録します。

- 走行軌跡は5点表示するごとに保存されます。 (約200 mごとに1点表示) 5点に満たない距離の走行軌跡は保存されません。
- 走行軌跡の色は青です。

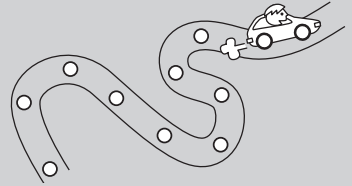

# **走行状態を確認する**

車動作時、本機の車両センサーで、走行/停車判定を確認することができます。 ※家庭動作または電池動作で使用している場合は 車両センサー は暗くなり選択できません。

メニュー ➡ 情報 ➡ 車両センサー をタッチする。  $\overline{1}$ 

:車両センサー画面が表示されます。

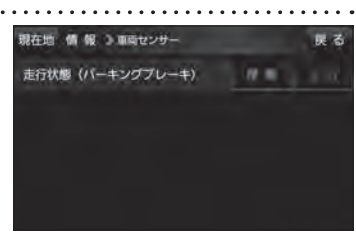

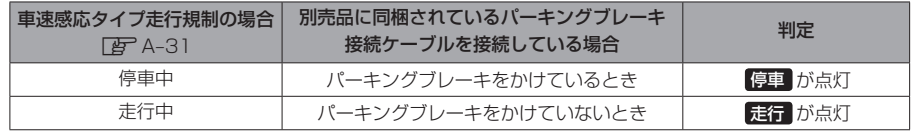